## **VET IDM Photoshop Prac Test**

Your client wants you to create an image for the annual Springtime Parade. There isn't much time, so you need to be able to competently display your knowledge and skills in digital imaging with Photoshop

1) Open the image called tulip.psd on the student data drive.

Save it in your home directory with a logical name (2 marks) Save regularly and do not flatten!

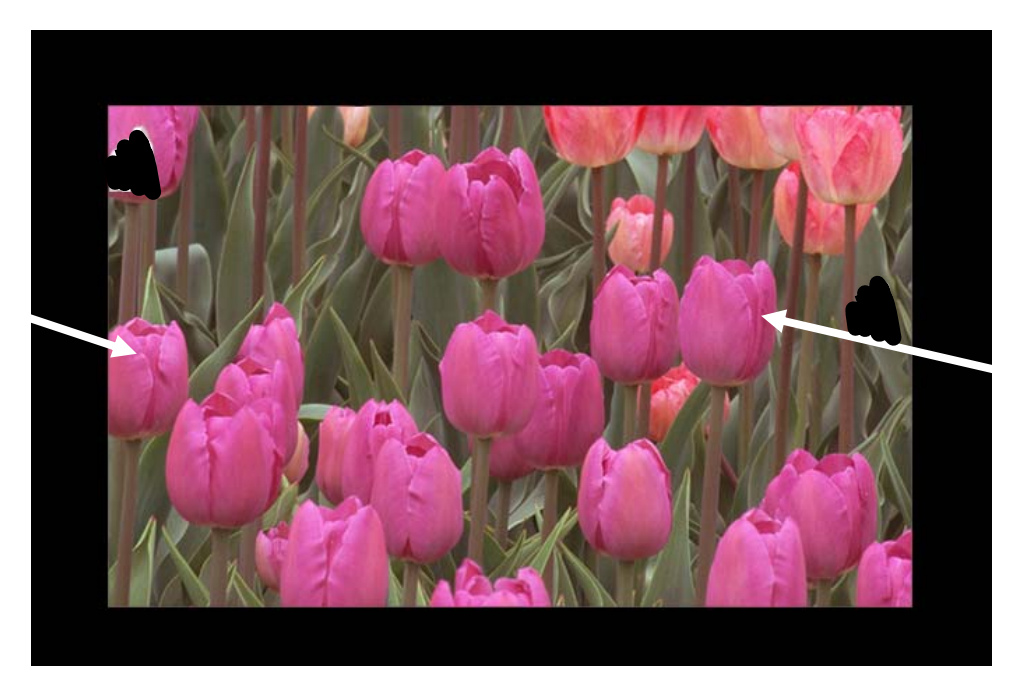

- 2) Use appropriate tool/s to repair the two errors in this photo. (2 marks)
- 3) Note the two tulips labelled and employ an efficient and natural looking technique to turn them a yellowy colour. (2 marks)
- 4) Add a layer above this image, fill it with a rainbow gradient, set the layer blend to saturation and the opacity to 35% (2 marks)
- 5) Add text to the bottom black border of this image that says **Springtime Parade**. Choose an appropriate font, size and colour for the poster text. Add a layer style to this text – an outer glow and "bevel and emboss" style that looks good! (5 marks)
- 6) Position the text in the centre of the border area under the photo (1 mark)
- 7) Apply a filter to the tulip part of this poster (**not** the text or black border) that makes it look like an artistic sketched piece rather than a photo (2 marks)
- 8) Open the image called sunny\_brush and turn this image of a sunflower into a brush (1 mark)
- 9) Come back to your tulip poster and choose appropriate colour/s, blend and opacity to stamp/brush a sunflower onto the black border in each corner of the poster (4 marks)